+ + + + + + + +  $+ + + + + +$ + + + + + + + + + + + + + +  $\perp$  $\perp$  $+ +$  $\perp$ + + + + + + + + + + + + + + + + + + + ++++++++++++++++++++ +++++++++++++++++ ++++++++++++++ +++ + + + + + + + + + + + + + + + + + ++++++++ ++++++++++ + + + + + + + + + + + + + + + + +

# **GUIDER ZERO Version 2.0.2.0**

# **改良内容のご紹介**

ь

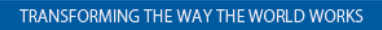

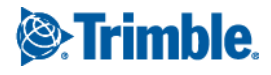

Adobe、Adobe ロゴ、Reader は、Adobe Systems Incorporated (アドビシステムズ社) の米国ならびに他の国における商標または登録商標です AutoCAD は、米国および/またはその他の国々における、Autodesk, Inc.、その子会社、関連会社の登録商標または商標です Windows は、米国 Microsoft Corporation の米国及びその他の国における商標または登録商標です その他の各製品名は、各社の商標または登録商標です このソフトウェアは Apache 2.0 ライセンスで配布されている製作物が含まれています http://www.apache.org/licenses/LICENSE-2.0

いつも弊社製品をご愛顧いただき、誠にありがとうございます。

GUIDER ZERO の最新バージョン Version 2.0.2.0 の改良内容をご紹介いたします。

## このバージョンの概要

#### **Trimble SX10 の TS 観測対応**

新世代レーザースキャニングトータルステーション SX10 が GUIDER ZERO の TS 観測でご利用いただけるよ うになりました。SX10 に付属の GUIDER3D がインストールされた PC でのみ動作可能で、ご利用いただくに は新パッケージ「GZ-SX PILOT」のライセンスが必要です。

#### **新 GNSS 受信機 R4s 対応**

新 GNSS 受信機 R4s が GUIDER ZERO の GNSS 観測でご利用いただけるようになりました。 他の受信機と異なる制限事項がありますので、本文をご一読ください。

#### **その他**

その他、改善等を⾏っています。

なお、本書では代表的な改良内容をご紹介しています。

GUIDER ZERO Ver.2.0.2.0 のその他の内容につきましては、別紙「アップデート一覧」を合わせてご覧くださ い。

# 目次

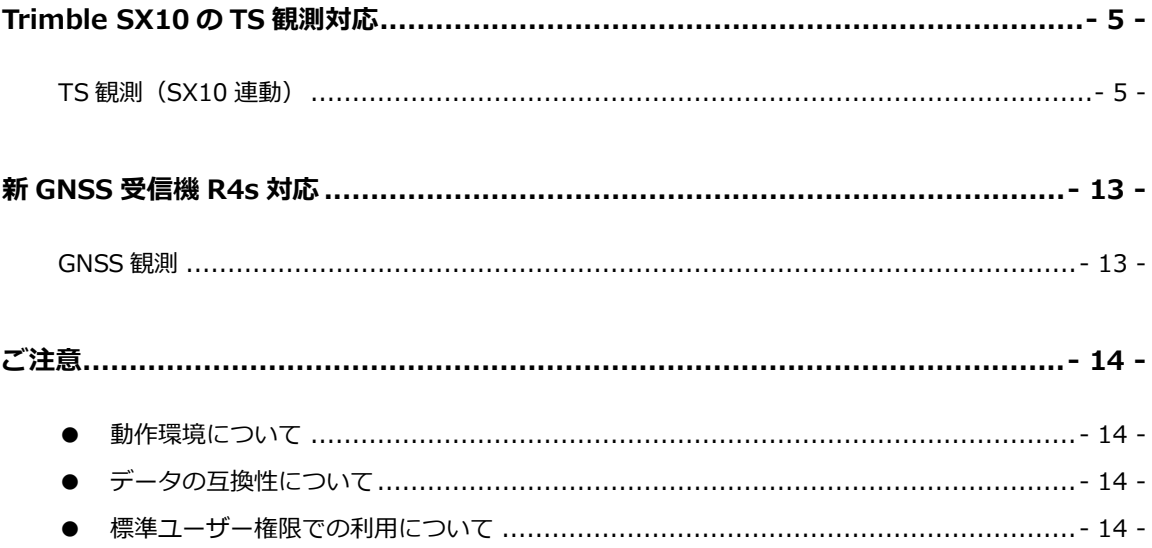

# <span id="page-4-0"></span>Trimble SX10 の TS 観測対応

### <span id="page-4-1"></span>TS 観測(SX10 連動)

```
New GZ-SX PILOT
```
「GUIDER ZERO」で「Trimble SX10」と連動して TS 観測を行うための新パッケージ「GZ-SX PILOT」 を追加しました。「Trimble SX10」のトータルステーション機能を利用して「GUIDER ZERO」で TS 観測 が行えます。

GUIDER メニューより:観測>TS 観測 開始

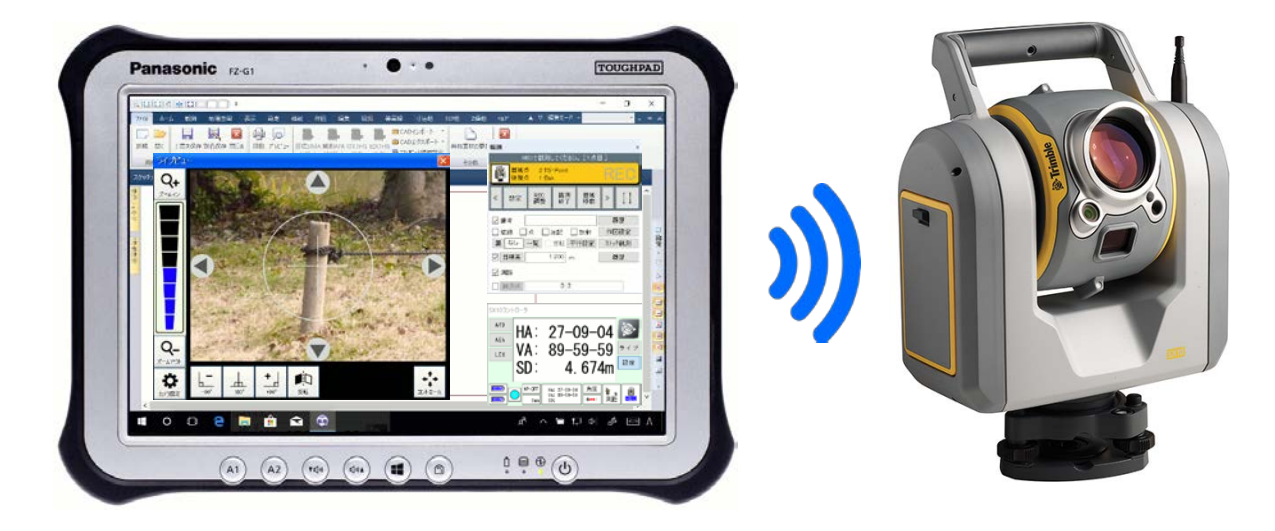

「Trimble SX10」には接眼レンズや画面表示が存在しないため、「GUIDER ZERO」上でのストリーム映 像の表示や、操作を行うための専用コントローラを搭載しました。「GUIDER ZERO」上で「Trimble SX10」 のすべての操作が行えます。

TS 観測の操作手順に変更はありません。以下の観測を従来の操作で行うことができます。

- **属性観測**
- **平行観測**
- **ストック観測**
- **測線観測**

※TS 観測の操作手順については「オンラインヘルプ」または「オペレーションガイド」をご覧ください

「TS 観測(SX10 連動)」を利用するには以下を満たす必要があります。

- **同じ PC に「GUIDER 3D」がインストールされている**
- **インストールされている「GUIDER 3D」が認証済み**
- **インストールされている「GUIDER 3D」のバージョンが「ver.1.0.6.0」以降**
- **SX10 連動パッケージ「GZ-SX PILOT」が導入済み**

※上記を満たさない場合、「Trimble SX10」を利用して TS 観測を行うことはできません

「Trimble SX10」との接続や、操作するための新しい専用コントローラ画面を用意しました。 操作画面は「GUIDER 3D」に合わせています。新たな操作を覚えることなく「Trimble SX10」の接続や操作が 行えます。

#### **接続管理**

「Trimble SX10」との接続を管理するツールです。接続可能な機器を「検出デバイス」一覧に表示し、接続 する機器を選択して「接続」を実行します。

前回接続した機器が接続可能な状態で近くに設置されている場合、自動的に接続を試みます。 ※前回接続した情報があれば接続対象の機器を選択して「接続」を実行する必要がありません

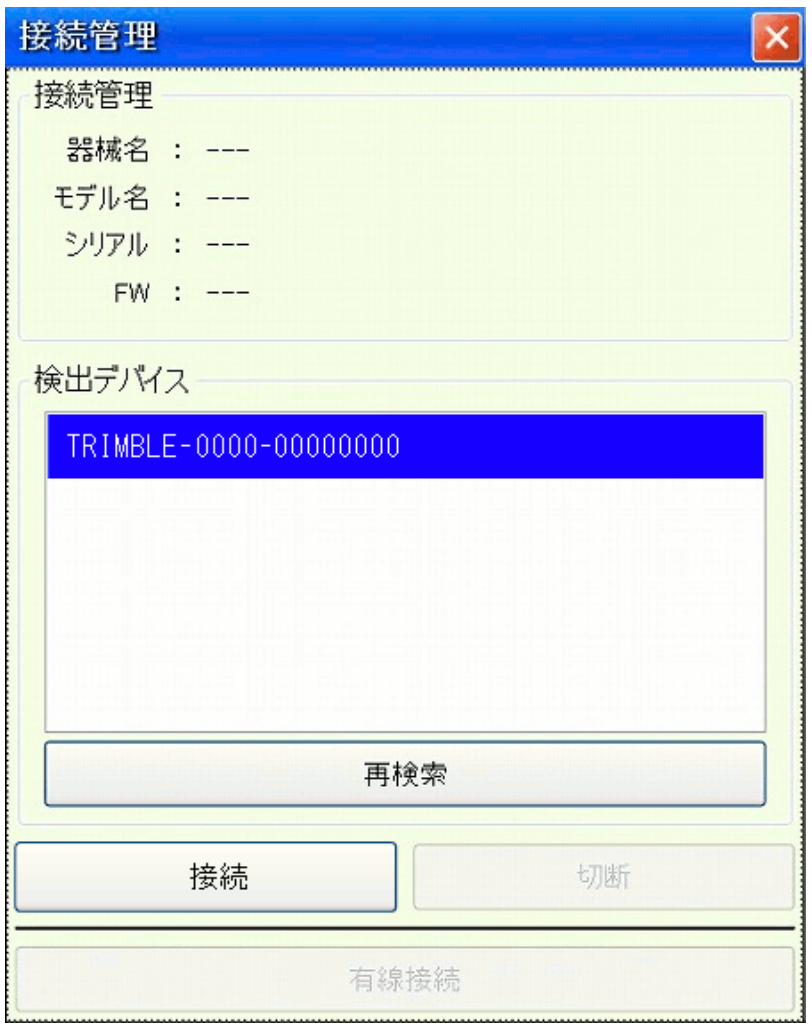

「GUIDER ZERO」では「TS 観測 開始」時に本画面を表示します。

※観測中に通信中が途切れた場合も切断を自動検知して自動的に本画面を表示します

#### **SX10 コントローラ**

「Trimble SX10」の計測結果の表示などを行うコントローラ。 機器の状態表示やモード切替、各種設定の変更が行えます。

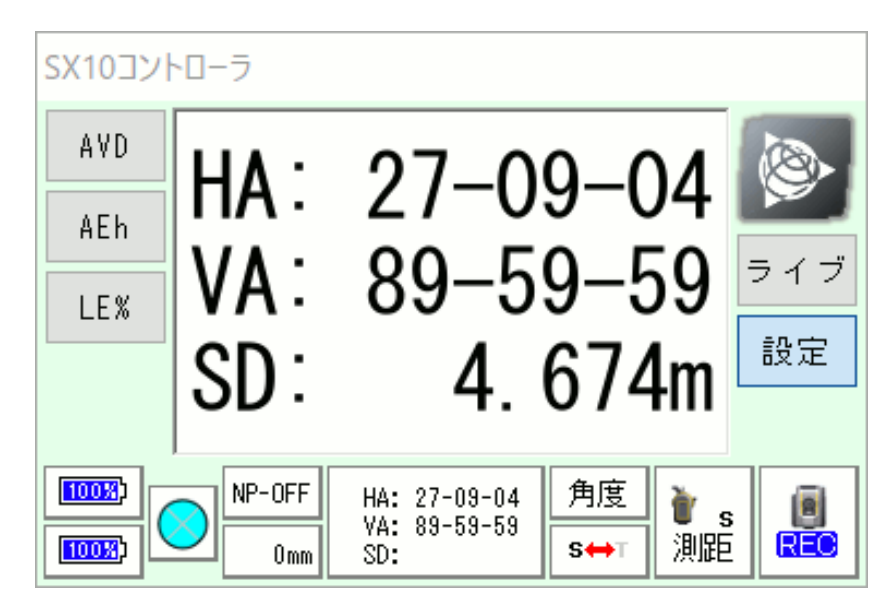

※「GUIDER 3D」の「TS モード」と「ステータスバー」を組み合わせたもの

#### **ライブビュー**

「Trimble SX10」からのストリーム映像の表示や旋回などの操作を行うコントローラ。 映像の表示や倍率の変更、各種旋回、反転、表示画面内タップによる視点移動などが行えます。

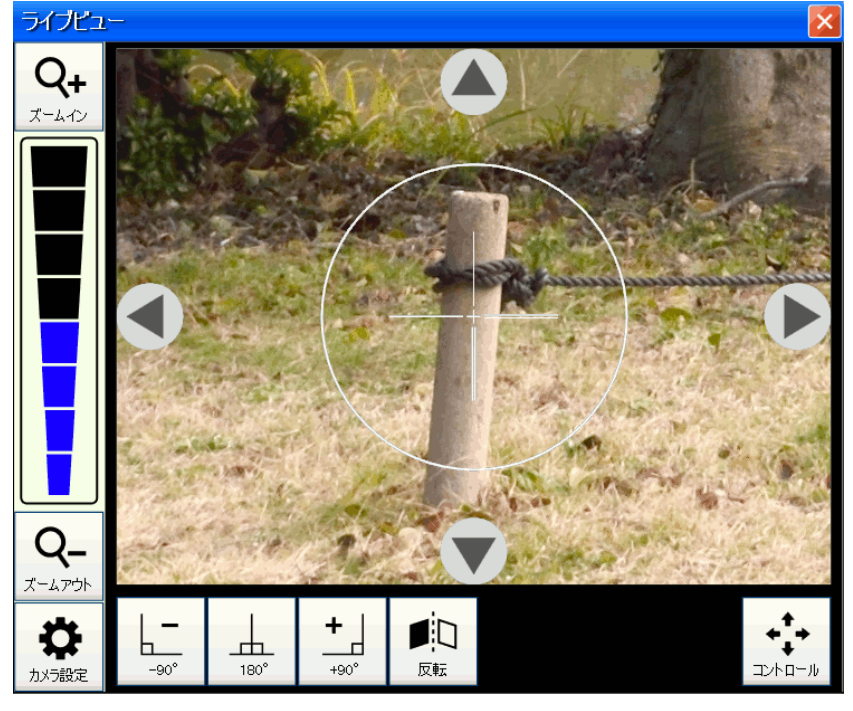

※「GUIDER 3D」の「カメラ制御部」に該当

#### **気泡管**

「Trimble SX10」の水平状態と求心カメラによる画像ストリーミングを表示するコントローラ。 観測開始直後やチルトオーバーレンジが発生したタイミングで自動的に表示します。

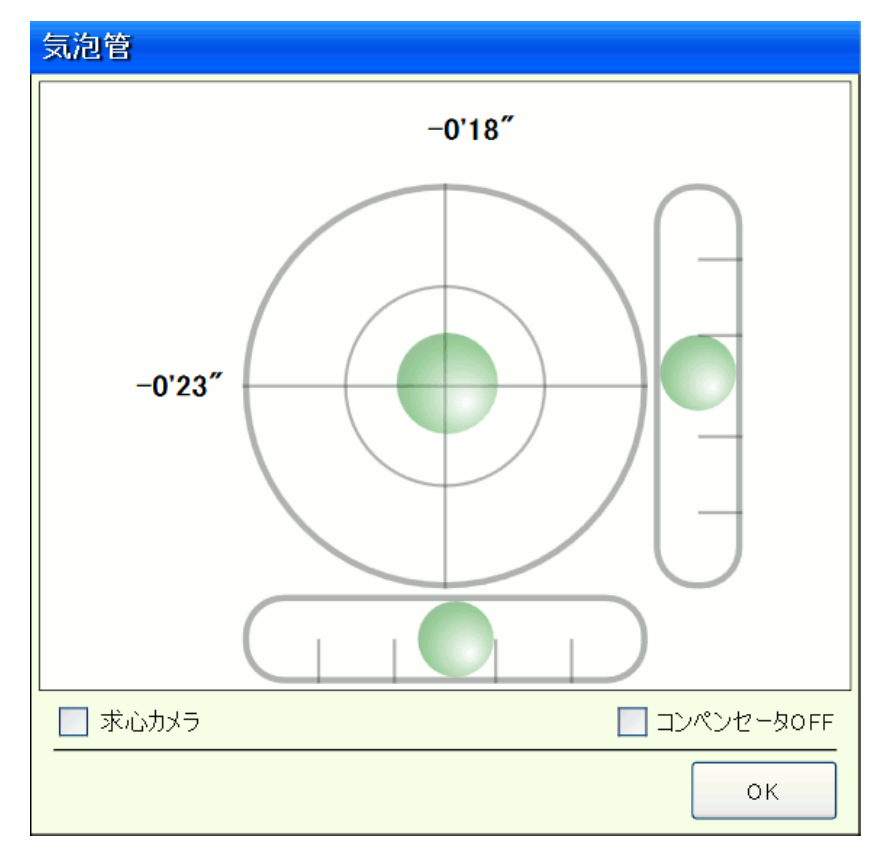

TS 観測時に各種コントローラを必要に応じて表示します。

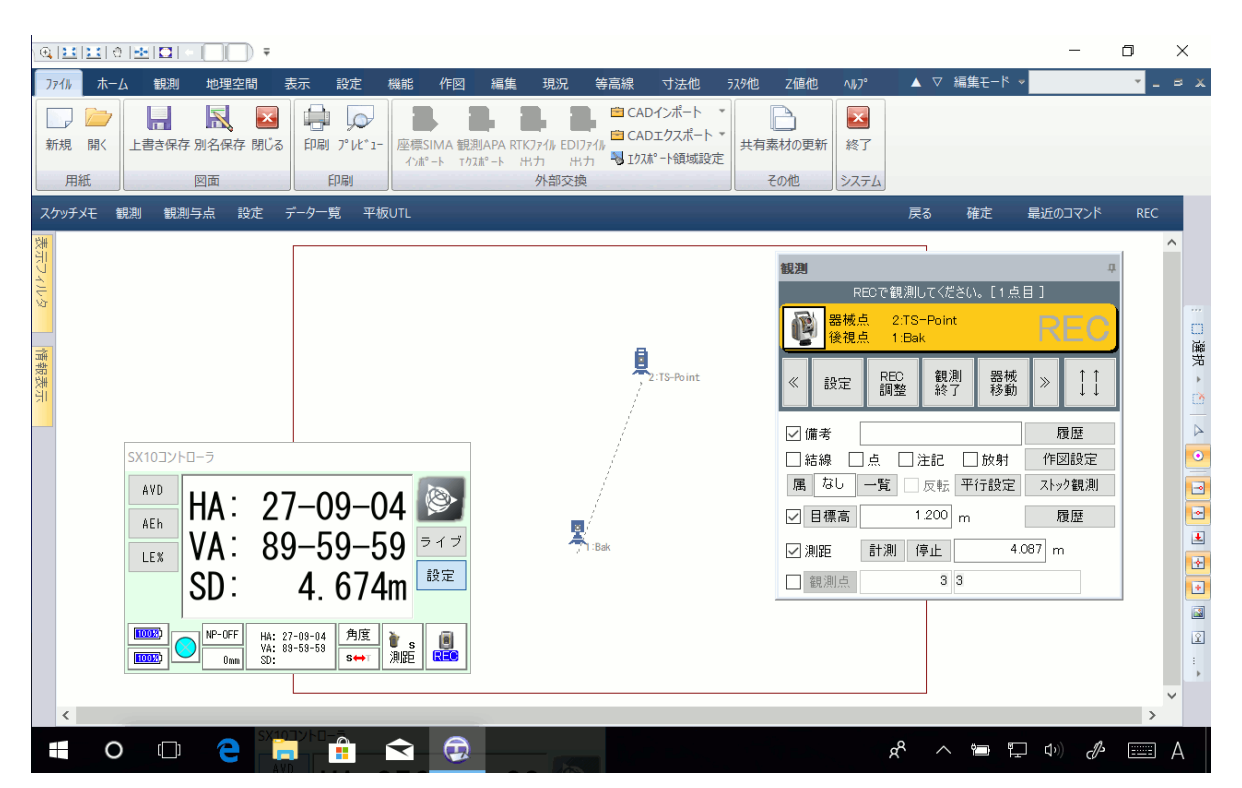

本書では、「Trimble SX10」を使って TS 観測を開始するまでの手順を説明します。 各項⽬の詳細はオンラインヘルプをご覧ください。

#### **「Trimble SX10」の準備**

「Trimble SX10」の電源を ON にして電源ボタンのライトを点滅状態 (WiFi モード) にします。

※「Trimble SX10」は WiFi モードと LRR モードで動作します

※TS観測 (SX10 連動)は WiFi モードのみに対応しています

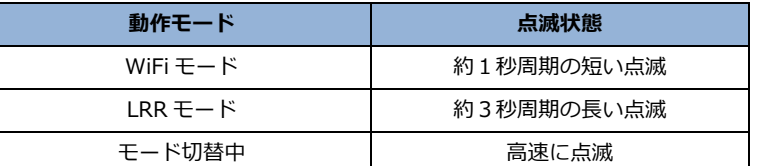

※ 電源ボタンを短く押すとモードが 切り替わります

PC がすでにほかの WiFi に接続している場合、複数の WiFi を同時に利用 (接続) することはできません。 「接続管理」起動時に、現在の接続を切断して SX10 と接続するかの確認画面を表示します。 なお、一般的なモバイルルーターと同時利用することはできませんが、ご利用のハードウェアに「ワイヤレ ス WAN モジュール」が内蔵されている場合、「ワイヤレス WAN モジュール」を利用したインターネット接 続と SX10 接続 (WiFi) を同時に利用できる場合があります。

地理院地図を表⽰しながら観測する場合には注意が必要です。

#### **TS 設定**

使用 TS 選択に「Trimble SX10」を追加します。「TS 設定」を開いて「TS 追加」をタップ、「TS 詳細」画 面で「Trimble-SX10」を選択して「追加終了」をタップします。

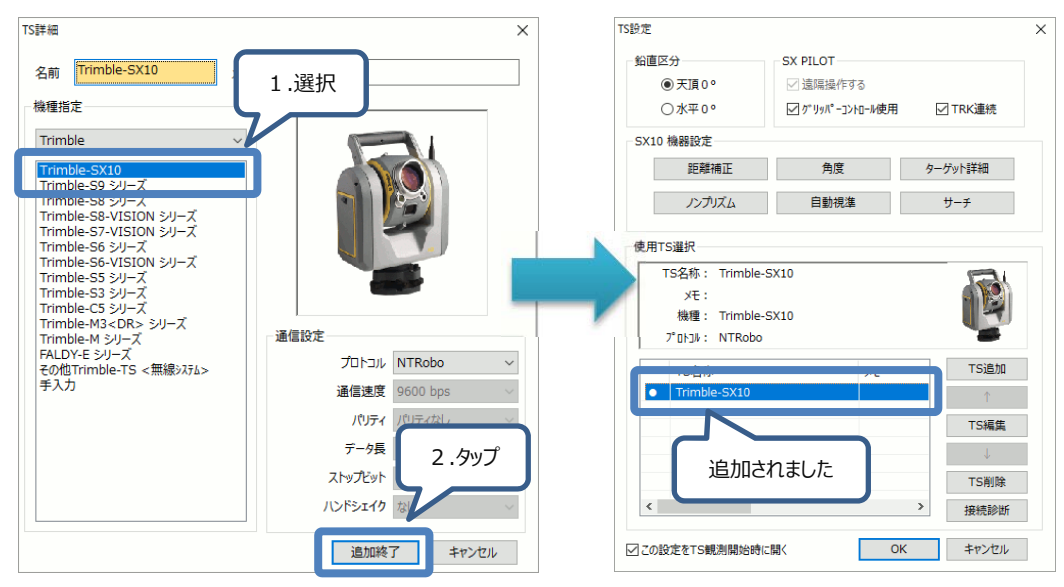

「Trimble SX10」の機器設定を確認します。各ボタンをタップして設定内容を確認します。

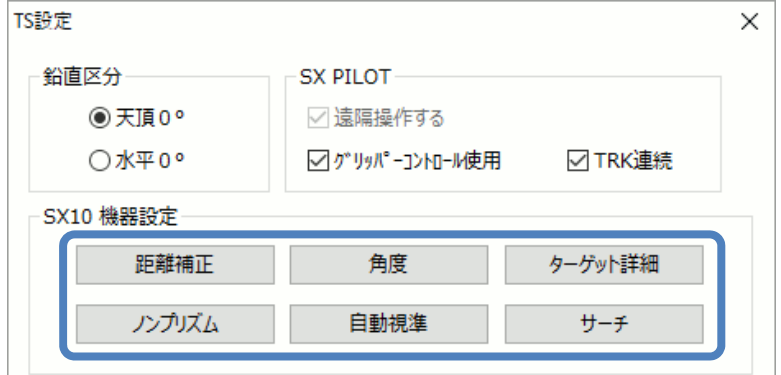

「Trimble SX10」と接続できるかを確認します。「TS 設定」の「接続診断」をタップします。

確認画面表示後、「接続管理」画面を表示します。

「接続管理」の検索デバイスに「Trimble SX10」を表示しますので、選択して「接続」をタップします。

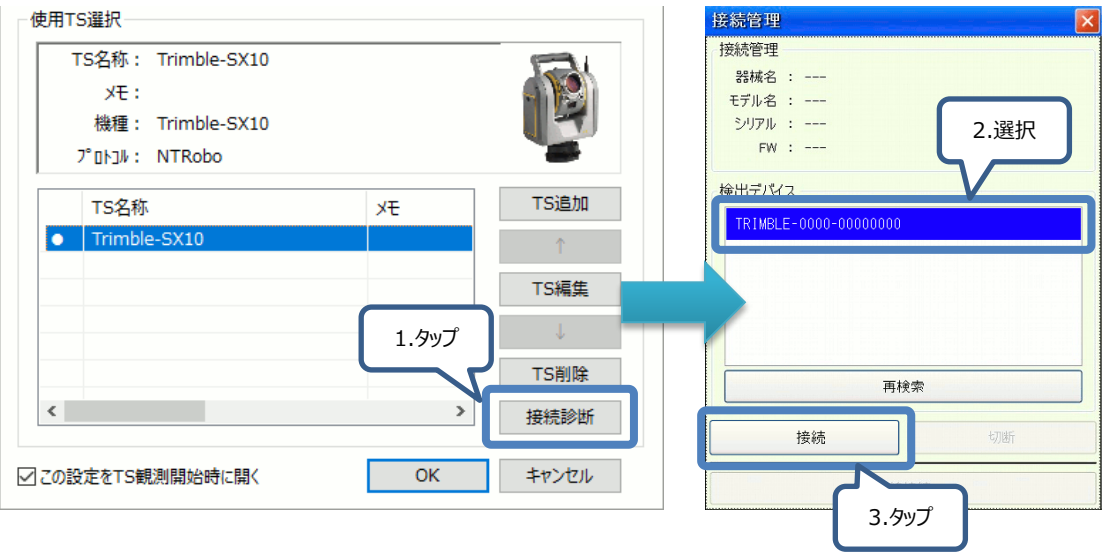

接続結果を表示します。

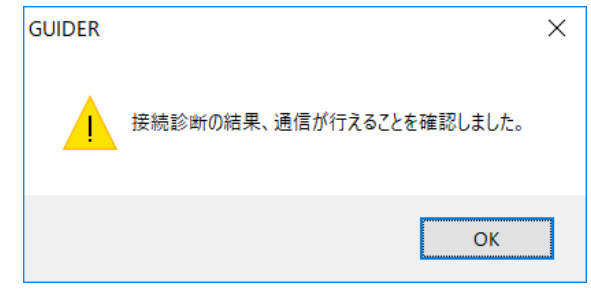

※正しく接続できなかった場合は、「Trimble SX10」の動作モード確認や、「Trimble SX10」および「GUIDER ZERO」を再起動などを行い、再度「接続診断」を行ってください

確認後、「TS 設定」で「OK」ボタンをタップして画面を閉じます。

#### **TS 観測開始**

「TS 観測 開始」を実行します。「TS 設定」が表示された 場合は内容を確認して「OK」をタップします。

「接続管理」画面を表示します。

接続する「Trimble SX10」を選択して「接続」をタップ します。

※前回接続した「Trimble SX10」が接続可能な状態で 近くに設置されている場合、自動的に接続を試みます

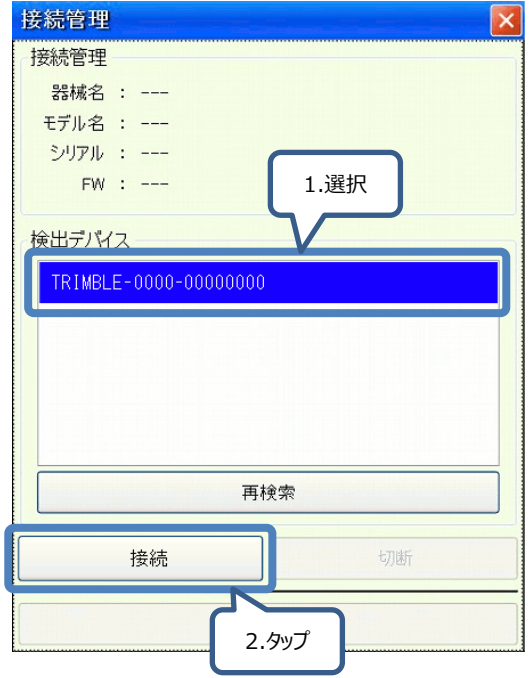

接続できた場合、「気泡管」画面を表示します。機器を整準して「OK」ボタンをタップします。

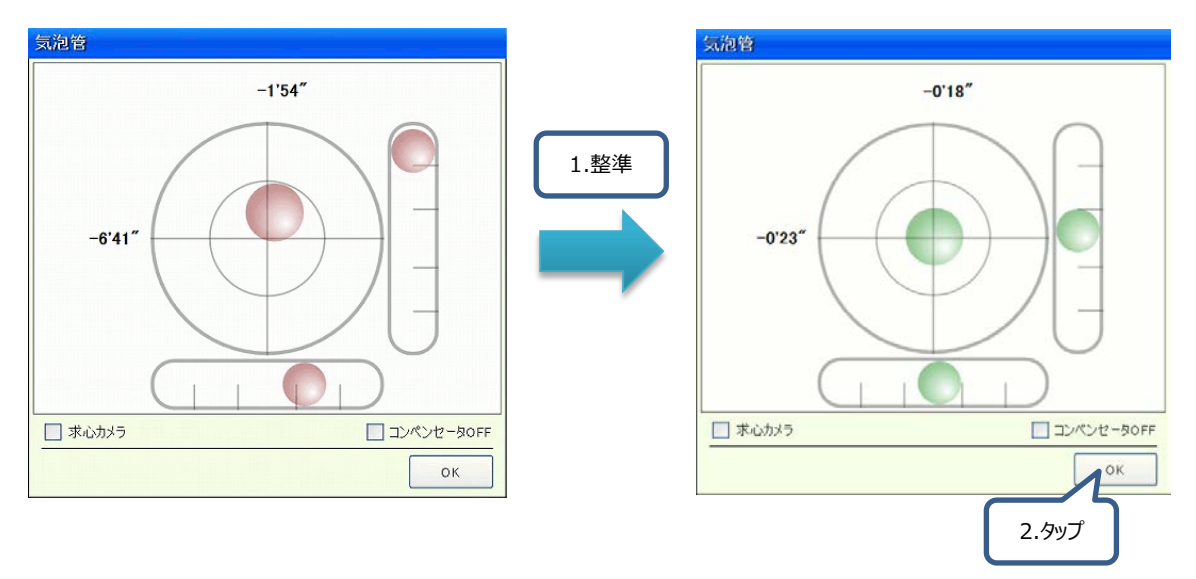

「TS 観測 開始」、「SX10 コントローラ」、「ライブビュー」を表示します。

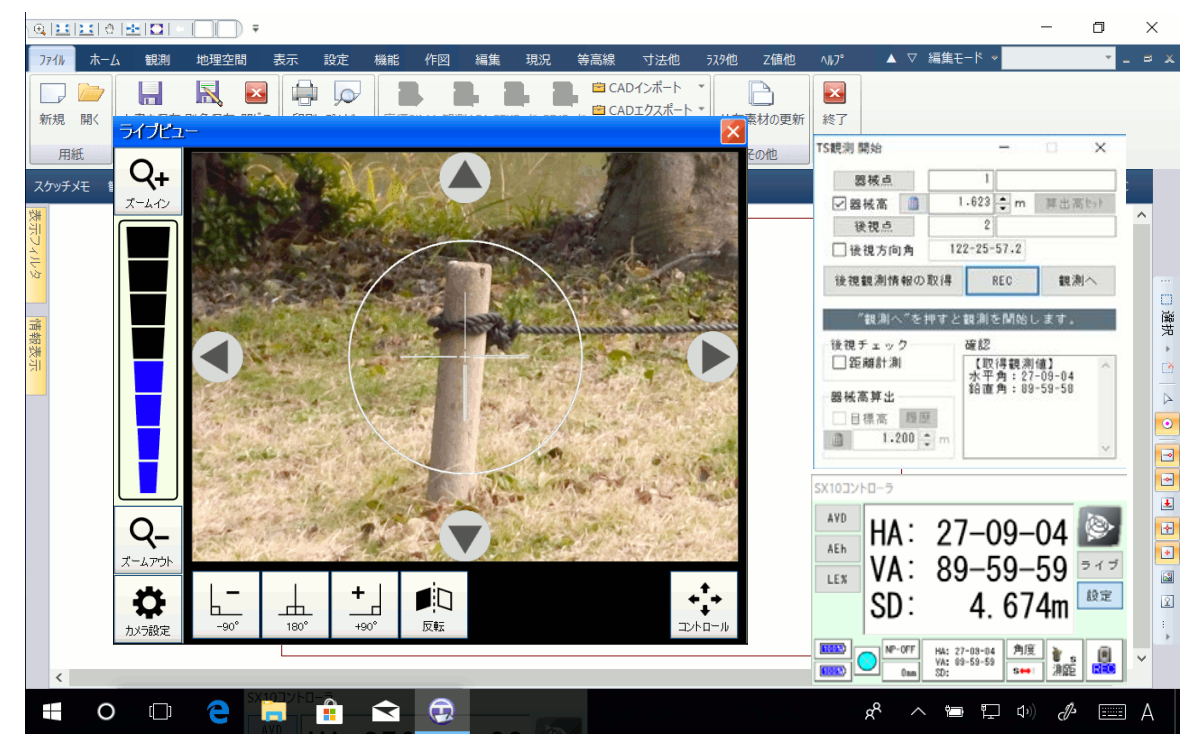

「ライブビュー」は必要に応じて表示を「ON/OFF」してください。

※「SX10 コントローラ」の「ライブ」ボタンタップで表示 ON/OFF が切り替わります

#### 器械点と後視点を指定して観測を開始します。

以降は従来の「GUIDER ZERO」の TS 観測と同じ操作となります。「GUIDER ZERO」の観測手順について は「オンラインヘルプ」、または「オペレーションガイド」をご覧ください。

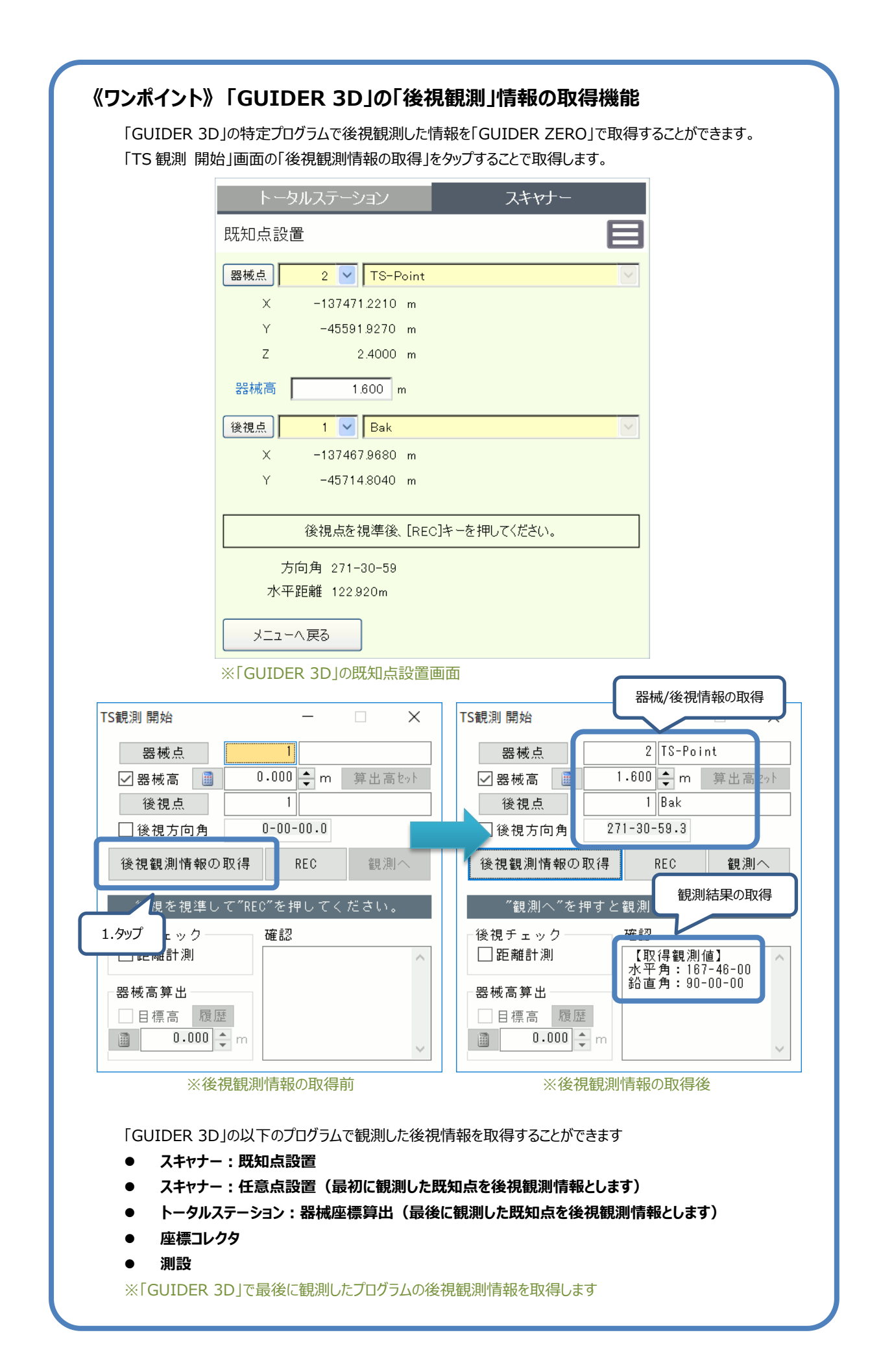

# <span id="page-12-0"></span>新 GNSS 受信機 R4s 対応

## <span id="page-12-1"></span>GNSS 観測

**UP SKY Controller**

GUIDER メニューより:観測>VRS 観測 開始 GUIDER メニューより:観測>RTK 観測 開始

新 GNSS 受信機 R4s が接続できるようになりました。

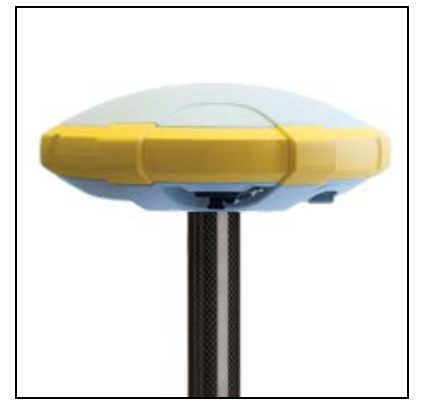

R4s との接続時は次のような制限があります。

- 衛星個別の有効無効切替が行えません R4s 接続時、衛星情報画面の「有効にする」「無効にする」それぞれのボタンが押せない状態になります。
- RTK 基準局で CMRx がご利用いただけません R4s 接続時、RTK 観測で CMRx がご利用いただけないため、GNSS 設定-ローカル RTK 通信設定-補正信号 を確認し、必要に応じて調整してください。CMRx を指定している場合は基準局転送に失敗します。
- 仰角マスクの指定が 0-30 度まで R4s 接続時、仰角マスクの指定が 0 度から 30 度となるため、GNSS 設定-基準局設定や移動局設定の仰角マ スクを必要に応じて調整してください。30 度を超える値を指定したまま観測を行うと設定値は 30 度へ変更 します。

#### <span id="page-13-1"></span><span id="page-13-0"></span>● **動作環境について**

GUIDER ZERO Version 2.0.2.0 の動作環境は、以下の通りです。

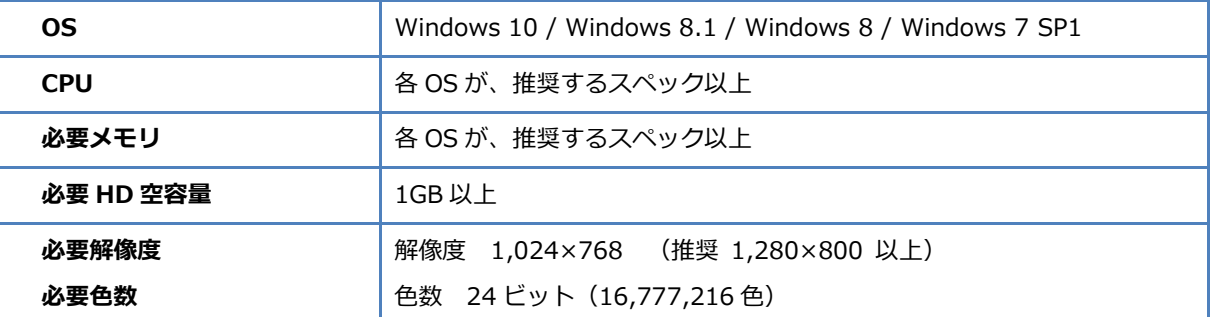

※ 64 ビット OS では、32 ビット互換モード(WOW64)での動作になります

※ 仮想 OS 上での動作は保証致しません

※ Windows 10 では「タブレットモード」ではなく「デスクトップモード」でご利用ください

#### <span id="page-13-2"></span>**● データの互換性について**

本バージョンで GUIDER ZERO 図面ファイルの構造は変更しておりません。

#### <span id="page-13-3"></span>**● 標準ユーザー権限での利用について**

標準ユーザー権限でご利用際は、以下の点にご注意下さい。

- インストールには管理者権限が必要です
- 一部の機能の実行には管理者権限が必要です※
- Windows 7 では、ユーザーアカウント制御の設定を無効(通知なし)にして利用することはできません
- 標準ユーザー権限での利用は、Windows 7 以降の動作保障になります
- ※ 管理者権限が必要な機能:

ライセンスモニターのプログラム管理情報の更新

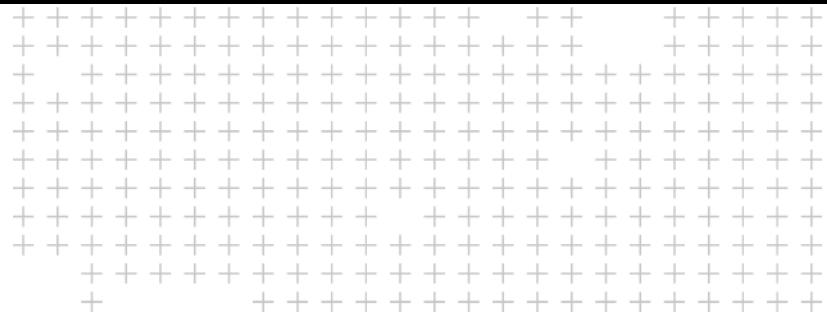

# **改良内容のご紹介**

 $\blacktriangleright$  $\blacktriangleright$  $\blacktriangleright$ 

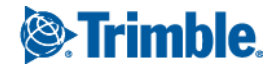